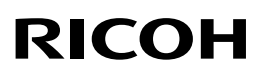

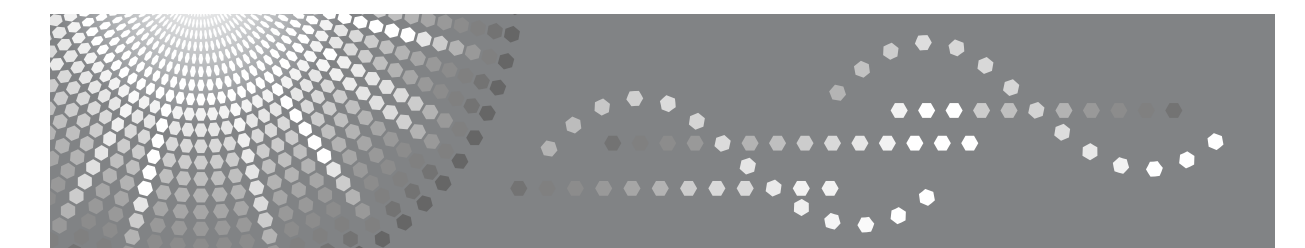

# Aficio MP 2500

# 操作说明书 常规设置指南

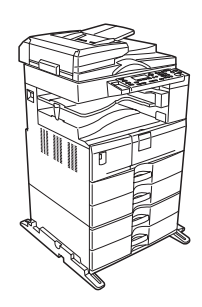

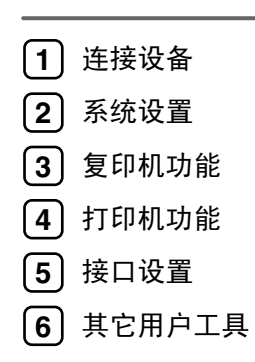

使用本设备前请仔细阅读本手册,并妥善保存以备今后参考。为了安全正确使用,务必在使用设备前阅读"关于本设 备"中的 "安全信息"。

#### 简介

本手册包含关于本设备操作和使用的详细说明和注意事项。为了您的安全和利益,请在使用本设备前仔 细阅读本手册。为了便于参考,请将本手册存放在随手可取之处。

#### 重要信息

本手册的内容如有变动,恕不另行通知。对于因操作和使用本设备而导致的直接、间接、特殊、偶然或 必然损失,本公司概不负责。

#### 注:

手册中的某些图例可能与本机稍有不同。 有些选购件在某些国家可能没有销售。如需详细信息,请与当地的经销商联系。 视使用所在国而定,某些配件可能为选购件。如需详细信息,请与当地的经销商联系。

#### 注意:

如果不按照本手册所述控制、调整或执行步骤,则可能导致危险的辐射伤害。

本手册采用两种尺寸标注。本设备参照公制。

# <span id="page-2-0"></span>本设备手册

请参见设备操作的相关手册。

## 重要信息

- ❒ 所用介质因手册而异。
- ❒ 印刷版手册和电子版手册的内容相同。
- ❒ 必须安装 Adobe Acrobat Reader/Adobe Reader 才能查看 PDF 格式的手册。
- ❒ 视使用所在国而定,可能也会有 html 格式的手册。若要查看这些手册,必须安 装 Web 浏览器。

#### ❖ 关于本设备

务必在使用设备前阅读本手册中的 "安全信息"。 本手册介绍设备的功能,还介绍控制面板、使用设备的准备步骤以及如何安装 附带的光盘。

#### ❖ 常规设置指南

介绍用户工具设置以及如何注册用户代码。有关如何连接设备的说明,也请参 考本手册。

#### ❖ 故障排除

指导如何解决一些常见问题,介绍如何更换纸张、碳粉及其他耗材。

❖ 复印参考

介绍复印机功能及操作。有关如何放置原稿的说明,也请参考本手册。

#### ❖ 打印机 / 扫描仪参考

介绍设备的打印机 / 扫描仪单元的系统设置、功能及操作。

#### ❖ 网络指南

介绍如何在网络环境下配置和操作设备,以及如何使用附带的软件。

# 目录

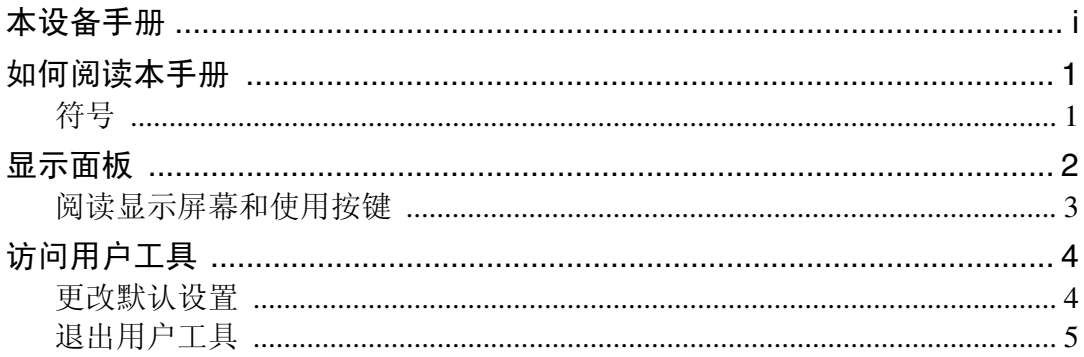

# 1. 连接设备

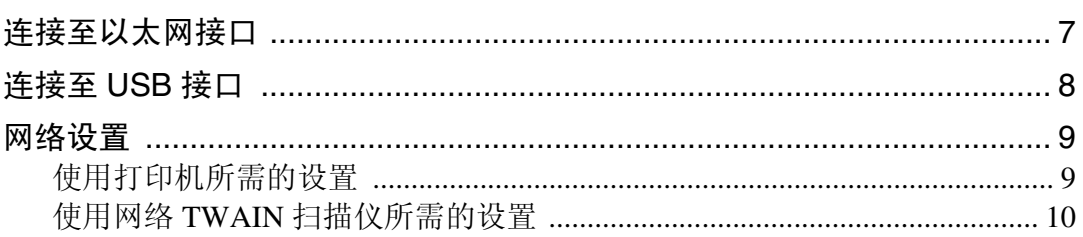

# 2. 系统设置

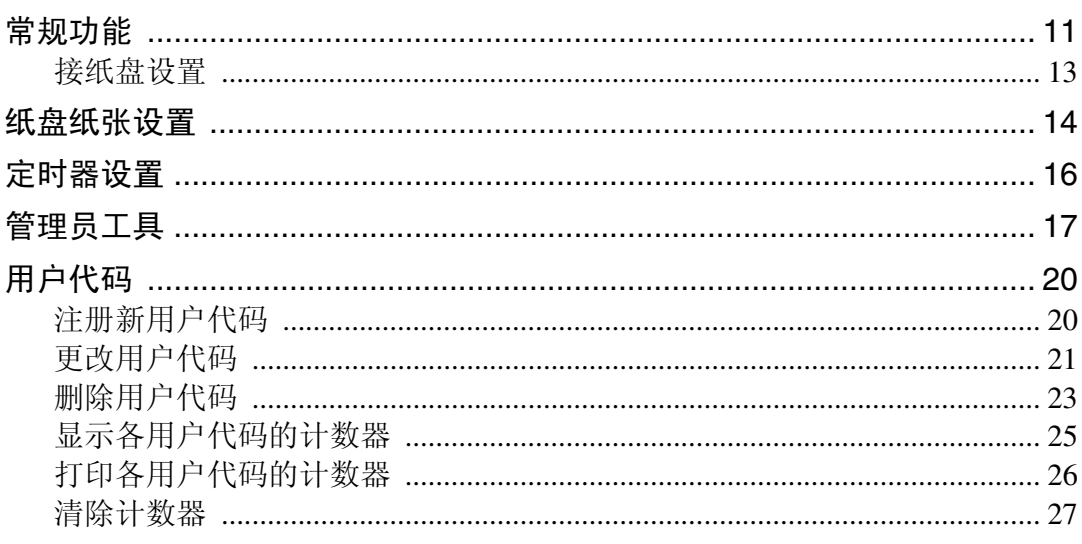

# 3.复印机功能

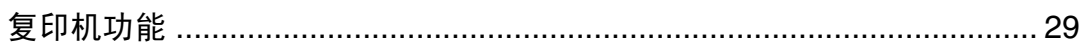

# 4. 打印机功能

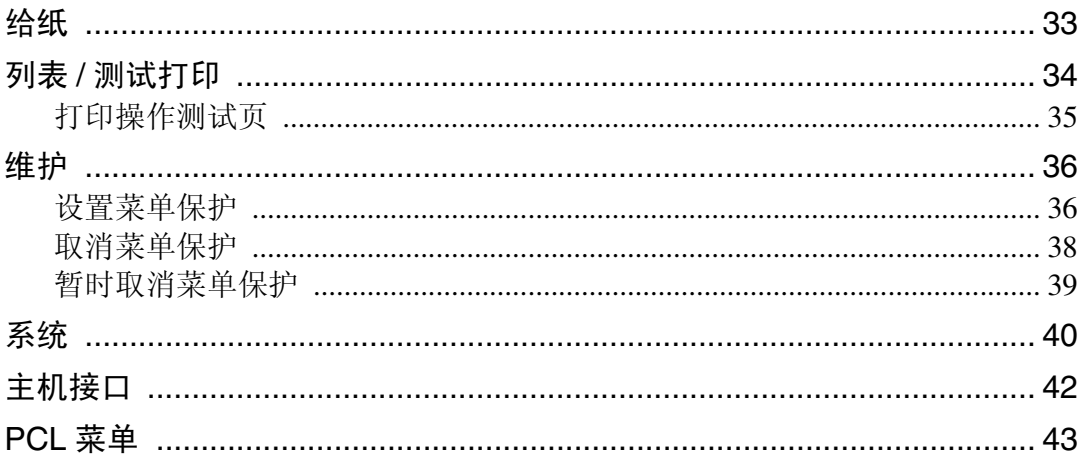

# 5. 接口设置

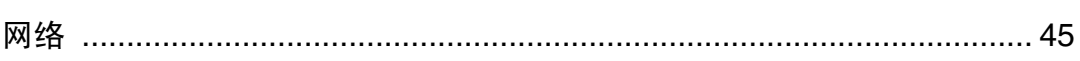

# 6.其它用户工具

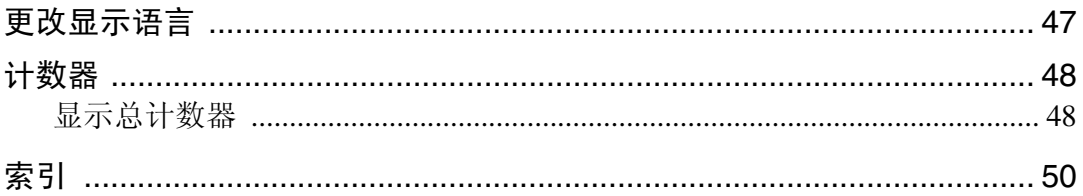

# <span id="page-6-0"></span>如何阅读本手册

## <span id="page-6-1"></span>符号

本手册使用以下符号:

△ 警告:

表示重要的安全注意事项。

忽视这些事项可能会造成重伤或死亡。请务必阅读这些事项。您可在关于本机的 "安全信息"一节中找到这些安全注意事项。

A 注意:

表示重要的安全注意事项。

忽视这些注意事项可能会造成中度或轻度伤害,或造成本机损坏或财产损失。请 务必阅读这些事项。您可在关于本机的"安全信息"一节中找到这些安全注意事 项。

### ● 重要信息

表示使用本机时需要注意的事项,并说明最有可能出现卡纸、原稿损坏或数据丢 失的情况。请务必阅读这些说明。

此符号表示在操作前应了解的知识或应进行的准备工作。

◆注

表示本机功能的补充说明,以及有关解决用户错误的说明。

₽参考

此符号位于章节的结尾。表示您可找到更多相关信息的地方。

 $\Box$ 

表示本机显示面板上出现的按键名称。

## 【 】

表示本机控制面板上的按键名称。

# <span id="page-7-0"></span>显示面板

显示面板显示设备状态、错误信息和功能菜单。

## 重要信息

□ 受到大于 30 牛顿 (约 3 千克力)的外力或冲击会损坏显示面板。 如果按【用户工具 / 计数器】键, 则出现用户工具菜单屏幕。 本节以系统设置菜单屏幕为例,介绍如何使用设备的显示面板。

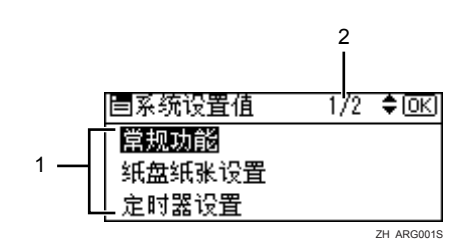

1. 出现设置菜单。按【▲】或【▼】 键滚动显示您想指定或更改的设置, 然后按 【OK】键显示指定该设置的屏 幕。

*2.* 出现所显示的设置菜单中的页码。 如果无法看到整个菜单,则按【▲】或 【T】键滚动显示屏幕。

## <span id="page-8-0"></span>阅读显示屏幕和使用按键

本节介绍如何阅读显示屏幕以及如何使用选择键。 如果按【复印】键,则出现初始复印屏幕。 本节以初始复印屏幕菜单为例,介绍如何使用设备的控制面板。

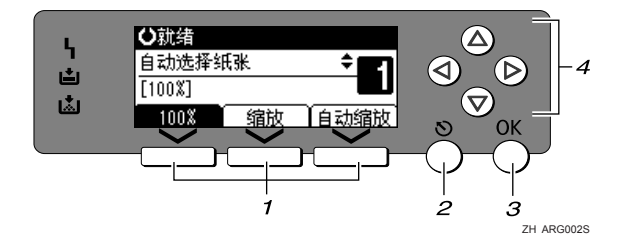

## *1.* 选择键

对应显示屏幕末行上的项目。

- 手册中出现"按下【100%】"指示时, 请按下左侧选择键。
- 手册中出现"按下【缩放】"指示时, 请按下中间选择键。
- 手册中出现 "按下 【自动缩放】 "指 示时,请按下右侧选择键。

#### *2.*【退出】键

按此键可取消操作或返回上一屏幕。

## *3.*【OK】键

按此键可设置所选的项目或输入的数值。

#### *4.* 滚动键

按此键可在各个方向上逐步移动光标。 手册中出现【▲】、【▼】、【▶】或 【◀】

键时,请按下同一方向上的滚动键。

# <span id="page-9-0"></span>访问用户工具

<span id="page-9-3"></span>用户工具用于更改或设置默认值。

## 注

- □ 系统设置的操作与一般操作不同。使用结束后, 请退出用户工具。
- □ 即使关闭主电源开关或者操作开关, 或按下【清除模式】键, 使用用户工具做 出的任何更改仍然有效。

## 参考

<span id="page-9-4"></span>第4页"[更改默认设置](#page-9-2)"

## <span id="page-9-2"></span><span id="page-9-1"></span>更改默认设置

本节介绍如何更改用户工具设置。

## 重要信息

□ 如果指定了管理员代码,请与管理员联系。

■按下【用户工具 / 计数器】键。

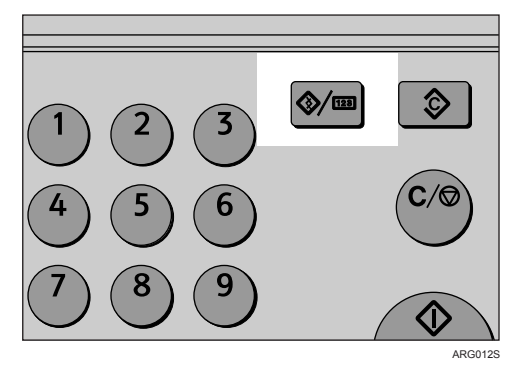

## 2 使用 【▲】或 【▼】选择菜单, 然后按下 【OK】键。

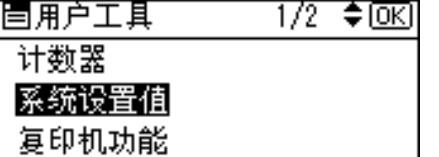

若要更改系统设置,则选择 [系统设置值]。 若要更改复印机功能,则选择 [ 复印机功能 ]。 若要更改打印机功能,则选择 [ 打印机功能 ]。 若要更改接口设置,则选择 [ 接口设置 ]。 若要更改显示屏幕中使用的语言,则选择 [ 语言 ]。 若要查看计数器,则选择 [ 计数器 ]。

**E** 使用【▲】或【▼】选择项目, 然后按下【OK】键。

固系统设置值  $1/2$   $\div$  OKI 常规功能 纸盘纸张设置 定时器设置

 $\Omega$  按照以下显示屏幕上的说明更改设置,然后按下【OK】键。

注

❒ 按 【退出】键返回上一屏幕。

<span id="page-10-1"></span>❒ 要中断作业并返回初始显示屏幕,请按下 【用户工具 / 计数器】键。

# <span id="page-10-0"></span>退出用户工具

本节介绍如何退出用户工具。

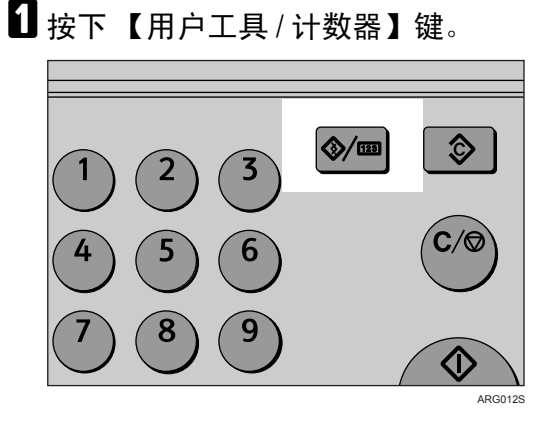

<span id="page-12-0"></span>1. 连接设备

本章介绍如何将设备连接至网络并指定网络设置。

在使用设备之前,请确认已达到所有环境和电气要求。使用 USB 端口或网络接口 板将设备连接到主计算机。请确认将设备连接到主计算机或网络所需的所有电 缆、插头和电源插座已全部到位。

# <span id="page-12-1"></span>连接至以太网接口

网络接口板可支持 10BASE-T 或 100BASE-TX 连接。

重要信息

❒ 请确认主电源已关闭。

日关闭主电源。

 $\overline{2}$  将网络接口电缆连接至 10BASE-T/100BASE-TX 端口。

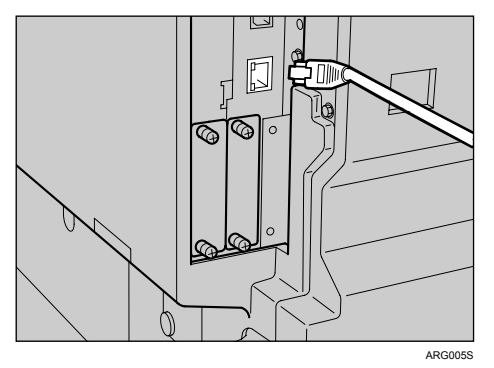

C 打开主电源。

检查 10BASE-T/100BASE-TX 端口上的 LED。

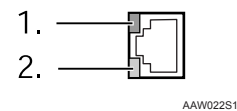

#### *1.* 指示灯 (绿色)

当设备正确连接到网络时保持亮绿 灯。

参考

"打开电源"(关于本设备)。

*2.* 指示灯 (黄色)

当 100 BASE-TX 工作时黄灯亮, 当 10 BASE-T 工作时黄灯熄灭。

# <span id="page-13-0"></span>连接至 USB 接口

将 USB 2.0 接口电缆连接至 USB 2.0 端口。

 $\blacksquare$  将 USB 2.0 接口电缆连接至 USB 2.0 端口。

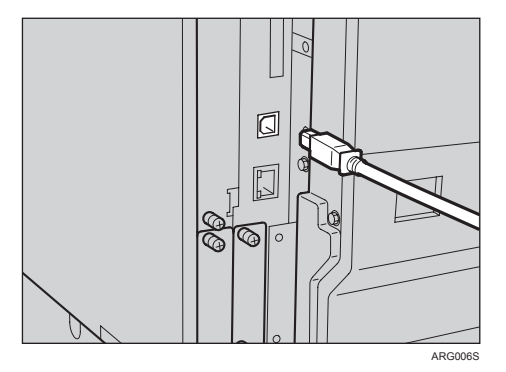

B 将另一端连接至主计算机上的 USB 端口。

至此,已完成设备与计算机的连接。下一步必须安装打印机驱动程序和 TWAIN 驱动程序。

注

□ 如果将 USB 2.0 用于 Windows 98/Me, 只能获得相当于 USB 1.1 的速度。

参考

有关如何安装打印机驱动程序和 TWAIN 驱动程序的详细信息,请参见打印 机 / 扫描仪参考的"安装打印机驱动程序"和"安装 TWAIN 驱动程序"。

**1**

# <span id="page-14-0"></span>网络设置

本节介绍可通过用户工具(系统设置)更改的网络设置。根据要使用的功能和所 连接的接口指定设定值。

## 重要信息

□ 应该由系统管理员统管理员的建议下进行这些设置。

## <span id="page-14-1"></span>使用打印机所需的设置

本节列出了使用打印机所需的设置。

#### 以太网

本节列出了通过以太网连接使用打印机功能所需的设置。 有关如何指定设置的详细信息,请参见 "接口设置"。

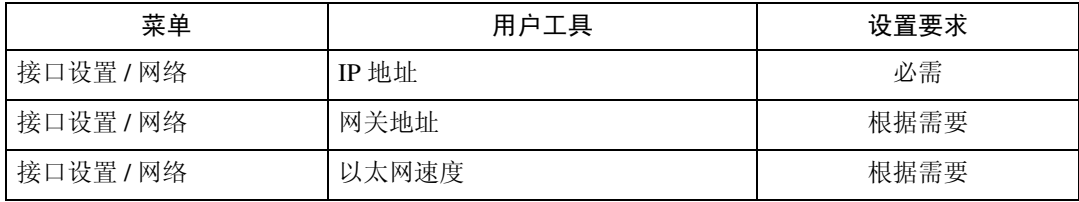

参考

第 45 页"[接口设置](#page-50-0)"

## <span id="page-15-0"></span>使用网络 TWAIN 扫描仪所需的设置

本节列出了在网络环境下使用 TWAIN 扫描仪所需的设置。

## 以太网

本节列出了通过以太网电缆使用网络 TWAIN 扫描仪所需的设置。 有关如何指定设置的详细信息,请参见 "接口设置"。

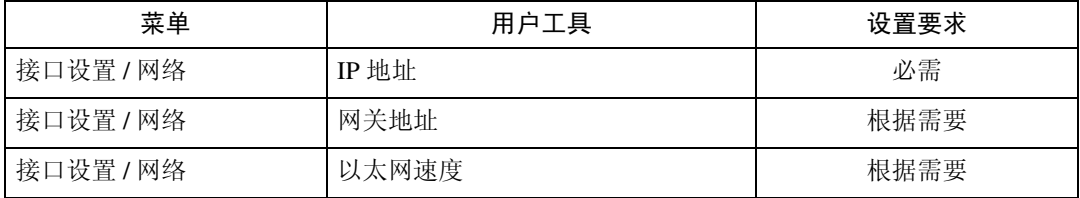

参考

第 45 页"[接口设置](#page-50-0)"

<span id="page-16-2"></span><span id="page-16-0"></span>2. 系统设置

本章介绍系统设置菜单中的用户工具。有关如何访问用户工具的详细信息,请参 见 "访问用户工具"。

# <span id="page-16-1"></span>常规功能

本节介绍系统设置下常规功能菜单中的用户工具。 默认设置以粗体显示。

#### ❖ 面板音

按下操作键时,蜂鸣器 (按键音)会发出声音。 默认设置为开。

#### ❖ 复印计数显示

可将复印计数器设置为显示已复印数(递增计数)或尚未复印数(递减计数)。 默认设置为递增。

#### ❖ 功能优先

可以指定一打开操作开关或系统复位模式所显示的模式。 默认设置为复印机 。

#### ❖ 打印优先

设置每种模式的打印优先级。 默认设置为显示模式。 当选择 [ 交替 ] 时, 当前打印作业最多还会打印 5 页, 然后将被中断。 当设备上已安装选购的上层内纸盘和 500 张文件制成机时,可以指定文件的接 纸盘。

❖ 输出:复印机 (复印机) 可以指定文件的接纸盘。

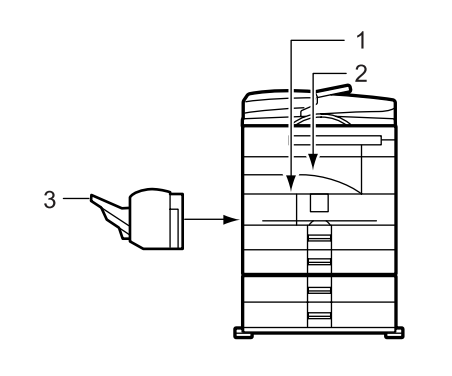

AYN001S

- *1.* 内纸盘
- *2.* 上内纸盘
- *3.* 文件制成机移动纸盘

默认设置为内纸盘。

如果将 [ 纸张类型: 手送台 ] 设置为 [OHP], 则放入手送台的纸张无法送入文件 制成机移动纸盘。

如果选择上层内纸盘或文件制成机移动纸盘不支持的纸张尺寸、纸张类型或纸 盘,纸张会输出到内纸盘。

## ❖ 输出:打印机 (打印机)

可以指定文件的接纸盘。 默认设置为上内纸盘。 打印机驱动程序中设置的接纸盘优先于上面指定的接纸盘。

#### ❖ 显示对比度

<span id="page-17-0"></span>可以调整显示屏幕的亮度。 默认设置为 "4"(中间 / 中等设置)。

#### ❖ 按键重复

可以选择是否使用按键重复功能。 默认设置为开。

#### ❖ 测量单位

可以在 "mm"和 "英寸"间进行单位换算。 默认设置为 mm (公制) / 英寸 (英制)。

参考

第4页"[访问用户工具](#page-9-0)"

## <span id="page-18-1"></span><span id="page-18-0"></span>接纸盘设置

从手送台复印时,无法将上层内纸盘用作接纸盘。

当安装了 500 张文件制成机并为作业指定了装订或移动分页时,无论指定哪个接 纸盘,作业都将传送到文件制成机移动纸盘。

# <span id="page-19-0"></span>纸盘纸张设置

<span id="page-19-1"></span>本节介绍系统设置下纸盘纸张设置菜单中的用户工具。 默认设置以粗体显示。

●●重要信息

❒ 如果指定的纸张尺寸不同于在纸盘中实际放置的纸张尺寸,可能会因为无法正 确检测到纸张尺寸而导致卡纸。

## ◆ 纸盘纸张尺寸: 纸盘 1-4

选择放入纸盘的纸张尺寸。

- 可以为纸盘 1、 3 和 4 选择下列纸张尺寸: 自动检测纸张、A3 $\Box$ 、B4JIS(日本工业标准) $\Box$ 、A4 $\Box$  $\Box$ 、B5JIS $\Box$  $\Box$ 、 B6JIS $\Box$ , A5 $\Box$  $\Box$ , A6 $\Box$ , 11" $\times$ 17" $\Box$ ,  $8^{1}\prime_2$ " $\times$ 14" $\Box$ ,  $8^{1}\prime_2$ " $\times$ 13" $\Box$ ,  $8^{1}\prime_4$ "  $\times$  14" $\blacktriangleright$ ,  $8^{1}/_{4}$ " $\times$  13" $\blacktriangleright$ ,  $8$ " $\times$  13" $\blacktriangleright$ ,  $8^{1}/_{2}$ " $\times$  11" $\blacktriangleright$  $\blacktriangleright$ ,  $7^{1}/_{4}$ " $\times$  10 $^{1}/_{2}$ " $\blacktriangleright$  $\blacktriangleright$ ,  $5^{1}/2$ "  $\times$   $8^{1}/2$ " $\blacksquare$ 、  $8$ K $\blacksquare$ 、  $16$ K $\blacksquare$  $\blacksquare$ 、 自定义尺寸。 默认设置为自动检测纸张。
- 可以在纸盘纸张尺寸中为纸盘 1、 3 和 4 设置下列尺寸的自定义尺寸纸张: 纵向:100.0 至 297.0 mm (3.94 至 11.69 英寸),横向:148.0 至 432.0 mm (5.83 至 17.00 英寸)
- 可以为纸盘 2 选择下列纸张尺寸: 自动检测纸张、A3 $\Box$ 、B4JIS $\Box$ 、A4 $\Box$  $\Box$ 、B5JIS $\Box$ C、B6JIS $\Box$ 、A5 $\Box$  $\Box$ 、 A6 $\Box$ ,  $11" \times 17" \Box$ ,  $8^{1}/2" \times 14" \Box$ ,  $8^{1}/2" \times 13" \Box$ ,  $8^{1}/4" \times 14" \Box$ ,  $8^{1}/4" \times$ 13" $\Box$ , 8"  $\times$  13" $\Box$ , 8<sup>1</sup>/<sub>2</sub>"  $\times$  11" $\Box$  $\Box$ , 7<sup>1</sup>/<sub>4</sub>" $\times$  10<sup>1</sup>/<sub>2</sub>" $\Box$ , 5<sup>1</sup>/<sub>2</sub>" $\times$  8<sup>1</sup>/<sub>2</sub>" $\Box$ , 4<sup>1</sup>/<sub>8</sub>"  $\times 9^{1/2}$ " $\Box$ ,  $3^{7/2}$ " $\times 7^{1/2}$ " $\Box$ , C5Env $\Box$ , C6Env $\Box$ , DLEnv $\Box$ , 8K $\Box$ , 16KDD、自定义尺寸。 默认设置为自动检测纸张。
- 可以在纸盘纸张尺寸中为纸盘 2 设置下列尺寸的自定义尺寸纸张: 纵向:100.0 至 297.0 mm (3.94 至 11.69 英寸),横向:148.0 至 432.0 mm (5.83 至 17.00 英寸)
- ❖ 纸张类型:手送台

设置显示屏幕,以查看放入手送台的纸张类型。此处指定的设置还会应用于打 印机功能的 [ 自动选择纸张 ]。

• 可以为手送台设置如下纸张类型: 无显示 ( 普通纸 ), 厚纸 , OHP( 投影片 ) 默认设置为厚纸。

#### ◆ 纸张类型: 纸盘 2

选择放入纸盘 2 的纸张类型,此处指定的设置还会应用于打印机功能的 [ 自动 选择纸张 ]。

• 可以设置如下纸张类型: 无显示 ( 普通纸 ), 厚纸 纸张类型的默认设置为无显示 ( 普通纸 )。

#### <span id="page-20-1"></span>❖ 纸盘优先顺序 : 复印机 (复印机) 可以为输出件指定进纸盘。 默认设置为纸盘 1。

❖ 纸盘优先顺序 : 打印机 (打印机) 可以为输出件指定进纸盘。 默认设置为纸盘 1。

参考

<span id="page-20-0"></span>第4页"[访问用户工具](#page-9-0)" 第 33 页"[给纸](#page-38-1)"

**2**

# <span id="page-21-0"></span>定时器设置

本节介绍系统设置下定时器设置菜单中的用户工具。 默认设置以粗体显示。

#### ❖ 自动关机定时器

<span id="page-21-1"></span>作业完成后闲置时间超过指定时间,设备将自动关机节能。此功能称作"自动 关机"。

自动关机后设备的状态称为"关机模式"或"睡眠模式"。请为自动关机定时 器指定自动关机前的时间长短。

默认设置为 1 分钟。

可以使用数字键在 1 分钟至 240 分钟的范围内设置时间。 设备可在 10 秒之内从 "关机模式"或 "睡眠模式"恢复为准备就绪状态。 出现错误信息时,自动关机可能无效。

#### ❖ 节能定时器

完成作业并闲置一段时间后,设备将自动进入节能模式。 默认设置为 1 分钟。 可以使用数字键在 1 分钟至 240 分钟的范围内设置时间。 出现错误信息时,节能模式可能无效。 设备在节能模式下会自动打印接收到的任何打印机数据。

#### ❖ 系统自动复位定时器

无任何操作或清除中断的作业时,系统复位设置自动将屏幕切换至优先功能中 设置的功能屏幕。此设置决定系统复位间隔。 默认设置时间为开、 60 秒。 可以用数字键设置一个介于 10 至 999 秒之间的时间 (以 1 秒为单位)。 如果在用户工具菜单中未做选择超过一段时间,控制面板显示屏会返回到按下 【用户工具 / 计数器】键之前显示的菜单。

#### ❖ 复印机自动复位定时器

指定复印机模式复位之前等待的时间。 如果选择 [ 关 ], 本设备将不会自动切换到用户代码输入屏幕。 默认设置时间为开、 60 秒。 可以使用数字键在 10 秒至 999 秒的范围内设置时间。

# <span id="page-22-0"></span>管理员工具

<span id="page-22-1"></span>本节介绍系统设置下管理员工具菜单中的用户工具。

默认设置以粗体显示。

管理员工具由管理员使用。若要更改这些设置,请联络管理员。

建议您在进行管理员工具设置之前指定管理员验证。

#### ❖ 用户代码管理 复印机

用于通过设置用户代码控制哪些用户可以使用本设备。 必须注册用户代码才能进行用户代码管理。 默认设置为关。 打印机使用 [ 自动编入 ],可保留通过该驱动程序输入的各用户代码所对应的 打印记录。

#### ❖ 钥匙计数器管理

使用主计数器可指定用户是否受限制。 默认设置为关 (复印)。 默认设置为关 (打印机)。 只有主计数器设置之后,才会显示 [ 钥匙计数器管理 ]。 此功能可限制哪些用户可以使用复印机和打印机功能。

#### ❖ 管理员代码

指定是否使用密码 (最多8位数字)控制管理员代码的管理员工具设置。 默认设置为关。 如果选择 [ 开 ], 请用数字键输入管理员代码 ( 最多 8 位数字 ) , 然后选择 [ 开:

部分 ] 或 [ 开: 全部 ] 设置访问限制。 在打印机初始设置中可以为 [维护 ]设置 [菜单保护]。如果设置了[菜单保护], 您可以为部分打印机初始设置设定管理员代码。

- 如果选择 [ 开: 部分 ] 只有定时器设置和系统设置的管理员工具需要管理员代码。
- 如果选择 [开:全部] 访问系统设置、复印机功能、打印机功能和接口设置中的所有项目时,都需 要管理员代码。

如果指定了管理员代码,则必须输入该代码才能访问受管理员代码保护的功 能。

❖ 显示 / 打印计数器

<span id="page-23-0"></span>用于查看和打印打印份数。

- 显示 / 打印计数器 显示各项功能的打印份数 (总数、复印机、打印机、 A3/DLT 和双面)。
- 打印计数器列表 将各项功能的打印份数的列表打印出来。
- 打印计数器列表

A 按下 【用户工具 / 计数器】键。

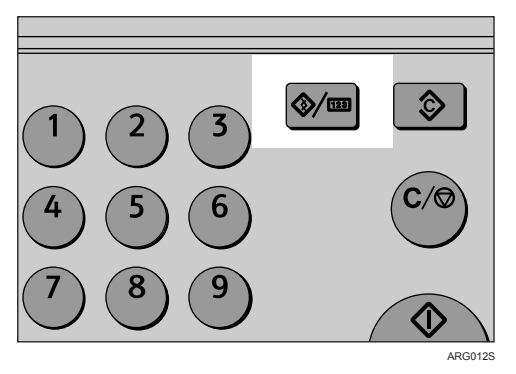

② 使用【▲】或【▼】选择 [系统设置值], 然后按下【OK】键。

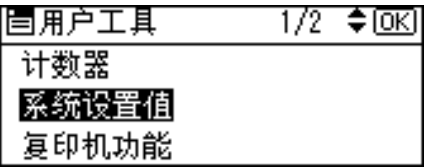

③ 使用【▲】或【▼】选择 [ 管理员工具 ], 然后按下【OK】键。

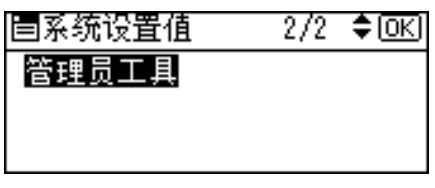

④ 使用【▲】或【▼】选择 [ 显示 / 打印计数器 ], 然后按下【OK】键。

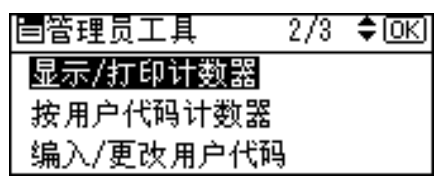

**2**

(5) 按下 [ 打印 ]。

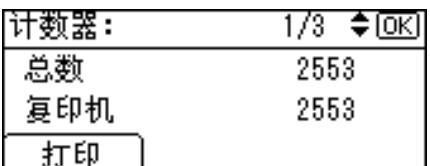

⑥ 按下 【开始】键。

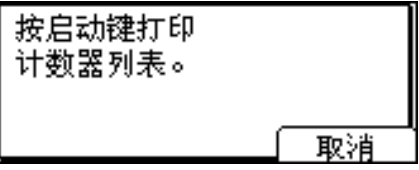

G 按下 【用户工具 / 计数器】键。

#### ❖ 按用户代码计数器

可以显示、打印和重置各用户代码下执行的作业复印计数器。 打印份数可能与显示 / 打印计数器显示的计数器值有差异。

- 显示各用户代码的计数器 显示各用户代码下的打印份数。
- 打印各用户代码的计数器 打印各用户代码下的打印份数。
- 清除各用户代码的计数器 将各用户代码下的打印份数设置为 0。 有关这些操作的详细信息,请参见 "显示各用户代码的计数器"和 "打印各 用户代码的计数器"。

#### ◆ 编入 / 更改用户代码

可以注册、更改和删除用户代码。有关这些操作的详细信息,请参见"注册新 用户代码"、"更改用户代码"和 "删除用户代码"。 最多可以注册 50 个用户代码。

◆ AOF( 保持为开) 指定是否使用自动关机功能。 默认设置为开。

## 参考

第 25 页 " [显示各用户代码的计数器](#page-30-1) " 。

第 26 页 " [打印各用户代码的计数器](#page-31-1) " 。

- 第 20 页 " [注册新用户代码](#page-25-2) " 。
- 第 21 页"[更改用户代码](#page-26-1)"。

第 23 页"[删除用户代码](#page-28-1)"。

# <span id="page-25-0"></span>用户代码

<span id="page-25-3"></span>本节介绍如何注册用户代码,使得复印机功能仅限某些用户使用,并查看他们使 用复印机功能的情况。

## <span id="page-25-2"></span><span id="page-25-1"></span>注册新用户代码

本节介绍如何注册用户代码。

■按下【用户工具/计数器】键。

<span id="page-25-4"></span>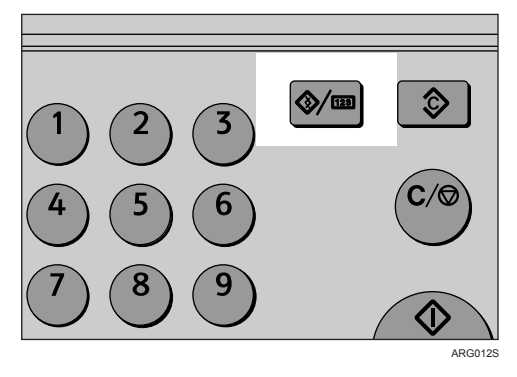

2 使用 【▲】或 【▼】选择 [系统设置值 ], 然后按下 【OK】键。

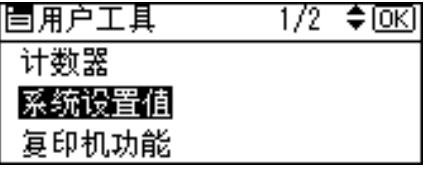

**E** 使用 【▲】或 【▼】选择 [ 管理员工具 ], 然后按下 【OK】键。

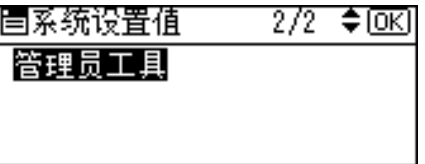

1 使用 【▲】或 【▼】选择 [ 编入 / 更改用户代码 ], 然后按下 【OK】键。

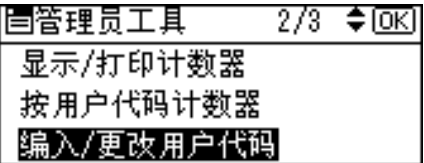

**5** 使用 【▲】或 【▼】选择 [ 编入 ], 然后按下 【OK】键。

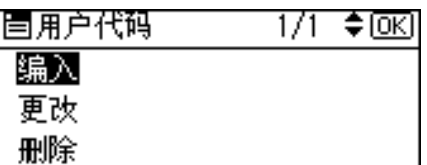

 $\overline{\textbf{G}}$  用数字键输入用户代码,然后按下【OK】或【#】键。

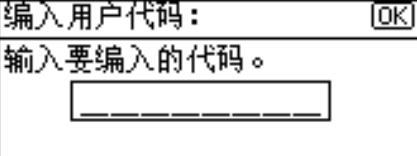

出现"已编入"信息,然后返回"用户代码"屏幕。

G 按下 【用户工具 / 计数器】键。

# <span id="page-26-1"></span><span id="page-26-0"></span>更改用户代码

<span id="page-26-2"></span>本节介绍如何更改用户代码。

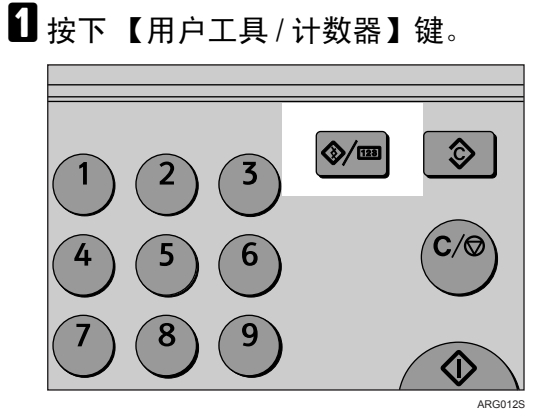

2 使用 【▲】或 【▼】选择 [系统设置值 ], 然后按下 【OK】键。

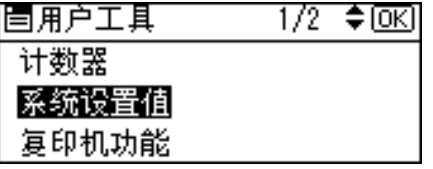

**2**

**3** 使用 【▲】或 【▼】选择 [ 管理员工具 ], 然后按下 【OK】键。

固系统设置值  $2/2$  ≑ किस 管理员工具

**2**

1 使用 【▲】或 【▼】选择 [ 编入 / 更改用户代码 ], 然后按下 【OK】键。

 $2/3$  ♦ $@$ 冒管理员工具 显示/打印计数器 按用户代码计数器 编入/更改用户代码|

**D** 使用 【▲】或 【▼】选择 [ 更改 ], 然后按下 【OK】键。

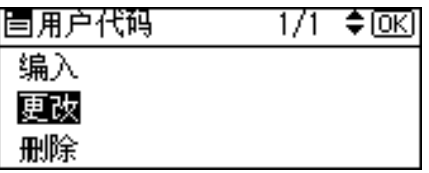

**1** 用数字键输入要更改的注册用户代码,然后按下【OK】或【#】键。

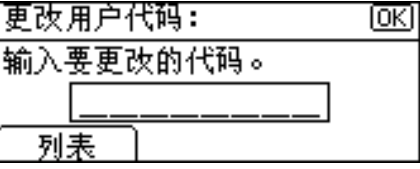

从用户代码列表中选择用户代码时,请按下 [列表]。使用【▲】或【▼】选 择要更改的用户代码,然后按两次【OK】键。

■ 用数字键输入新用户代码,然后按下 【OK】或 【#】键。

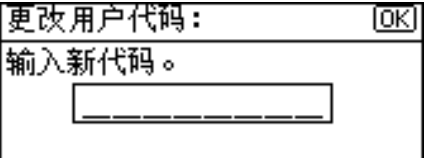

出现"已编入"信息,然后返回"用户代码"屏幕。

## $\overline{\textbf{G}}$  按下【用户工具 / 计数器】键。

注

❒ 即使更改用户代码,也不会清除计数器的数值。

## <span id="page-28-1"></span><span id="page-28-0"></span>删除用户代码

<span id="page-28-2"></span>本节介绍如何删除用户代码。

## 重要信息

- ❒ 该操作也同时删除为多项功能注册的用户代码。通过删除用户代码来取消用户 控制。
- 1 按下【用户工具 / 计数器】键。

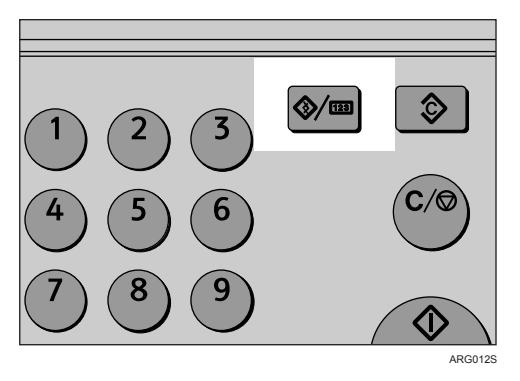

2 使用 【▲】或 【▼】选择 [系统设置值 ], 然后按下 【OK】键。

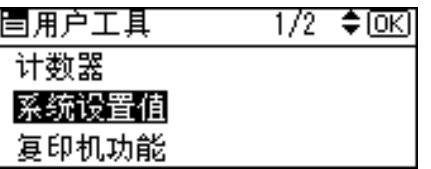

**E** 使用 【▲】或 【▼】选择 [ 管理员工具 ], 然后按下 【OK】键。

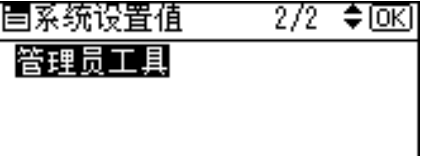

1 使用 【▲】或 【▼】选择 [ 编入 / 更改用户代码 ], 然后按下 【OK】键。

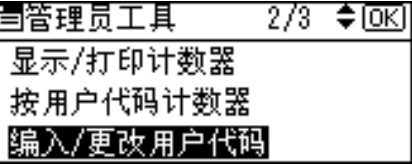

**5** 使用 【▲】或 【▼】选择 [删除 ], 然后按下 【OK】键。

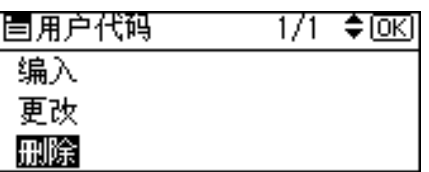

**2**

**1** 使用【▲】或【▼】选择 [ 按用户代码 ] 或 [ 全部用户代码 ], 然后按下【OK】键。

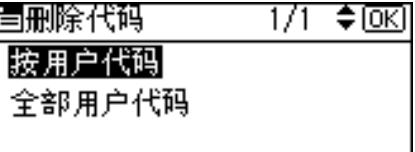

选择 [ 全部用户代码 ] 时, 出现确认信息。按下 [ 是 ], 然后进入步骤 [ ]。

**1** 用数字键输入要删除的注册用户代码,然后按下【OK】或【#】键。

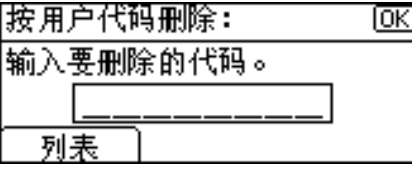

从用户代码列表中选择用户代码时,请按下 [列表]。使用【▶】选择要删除 的用户代码, 然后按下【OK】键。 显示确认信息。

 $\overline{\textbf{B}}$ 按下 $[$ 是 $]$ 。

出现"已删除。"信息,然后返回"用户代码"屏幕。

<span id="page-29-0"></span>2 按下【用户工具/计数器】键。

**2**

# <span id="page-30-1"></span><span id="page-30-0"></span>显示各用户代码的计数器

本节介绍如何显示各用户的计数器。

1 按下【用户工具 / 计数器】键。

<span id="page-30-2"></span>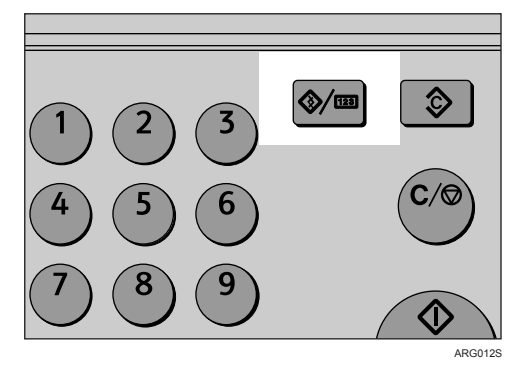

2 使用 【▲】或 【▼】选择 [系统设置值 ], 然后按下 【OK】键。

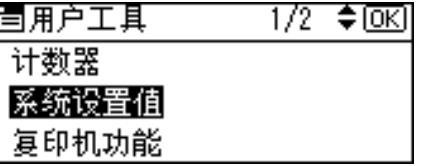

**E** 使用 【▲】或 【▼】选择 [ 管理员工具 ], 然后按下 【OK】键。

| 国系统设置值 | $2/2$ ≑ $\textcircled{\textsf{R}}$ |
|--------|------------------------------------|
| 管理员工具  |                                    |
|        |                                    |
|        |                                    |

1 使用 【▲】或 【▼】选择 [ 按用户代码计数器 ], 然后按下 【OK】键。

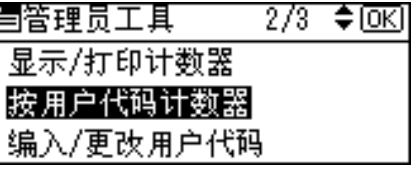

 $\overline{5}$ 使用【▲】或【▼】选择 [显示],然后按下【OK】键。

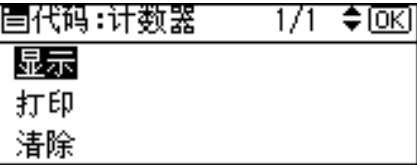

将显示各用户代码的计数器。

按下【▲】和【▼】显示所有打印份数。

 $\overline{\mathbf{G}}$  按下【用户工具/计数器】键。

## <span id="page-31-1"></span><span id="page-31-0"></span>打印各用户代码的计数器

本节介绍如何打印各用户的计数器。

1 按下【用户工具/计数器】键。

<span id="page-31-2"></span>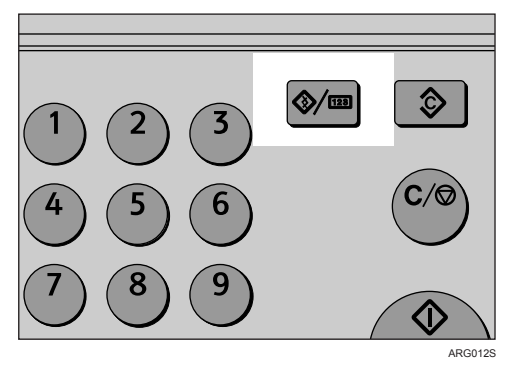

2 使用 【▲】或 【▼】选择 [系统设置值 ], 然后按下 【OK】键。

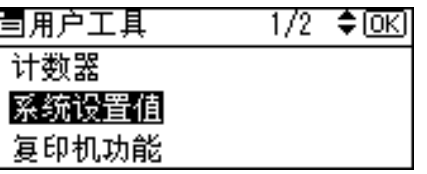

**E** 使用 【▲】或 【▼】选择 [ 管理员工具 ], 然后按下 【OK】键。

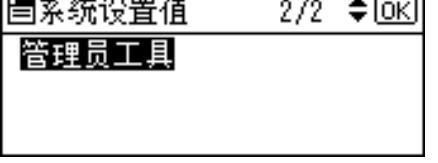

4 使用 【▲】或 【▼】选择 [ 按用户代码计数器 ], 然后按下 【OK】键。

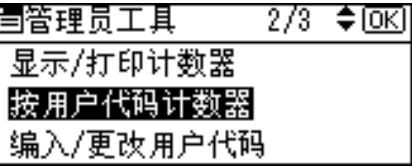

**5** 使用 【▲】或 【▼】选择 [打印 ], 然后按下 【OK】键。

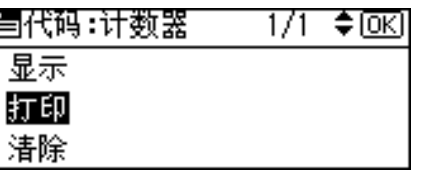

## 6 按下【开始】键。

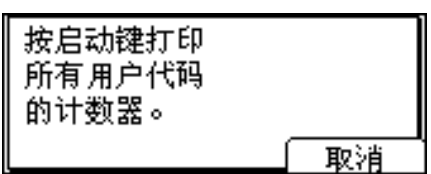

打印出计数器列表。

■按下【用户工具/计数器】键。

## <span id="page-32-0"></span>清除计数器

<span id="page-32-1"></span>本节介绍如何清除计数器。

A 按下 【用户工具 / 计数器】键。

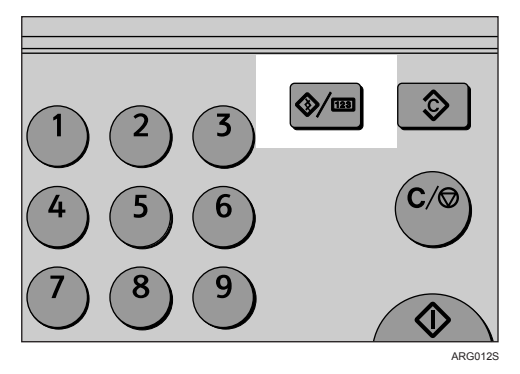

2 使用 【▲】或 【▼】选择 [系统设置值 ], 然后按下 【OK】键。

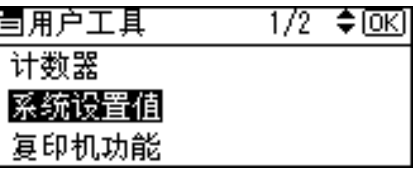

**E** 使用 【▲】或 【▼】选择 [ 管理员工具 ], 然后按下 【OK】键。

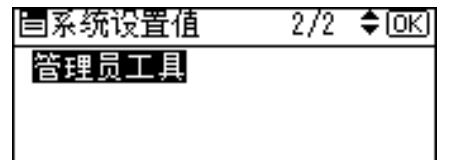

1 使用 【▲】或 【▼】选择 [ 按用户代码计数器 ], 然后按下 【OK】键。

固管理员工具  $2/3$   $\div$  [OK] 显示/打印计数器 按用户代码计数器 编入/更改用户代码

**5** 使用 【▲】或 【▼】选择 [清除], 然后按下 【OK】键。

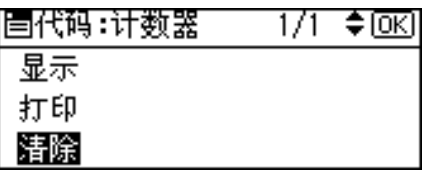

显示确认信息。

 $\mathbf 0$ 按下 [是]。

出现"计数器已清除。"信息,然后返回"代码: 计数器"屏幕。

G 按下 【用户工具 / 计数器】键。

# <span id="page-34-0"></span>3. 复印机功能

本章介绍复印机功能菜单中的用户工具。有关如何访问复印机功能的详细信息, 请参见 "访问用户工具"。

# <span id="page-34-1"></span>复印机功能

<span id="page-34-2"></span>本节介绍复印机功能中的用户工具。 默认设置以粗体显示。

❖ 自动选纸 / 自动缩放优先 您可以选择 [ 自动选择纸张优先 ] (优先自动选纸)或 [ 自动缩放优先 ](优先 自动缩小 / 放大) 。当您取消此设置时, 选择 [ 关 ]。 默认设置为自动选择纸张优先。

#### ❖ 自动纸盘切换

如果您在两个或更多纸盘中装入尺寸和方向相同的纸张,当第一个纸盘的纸张 用完时, 设备将自动切换到其它纸盘 (如果选择了 [ 开 ])。此功能称作"自 动纸盘切换"。此设置指定是否使用自动纸盘切换。 默认设置为开。

[关 ]: 当纸盘内的纸张用完时, 复印中断并显示 "装入纸张"信息。 此功能不能使用手送台。

#### ❖ 原稿类型设置

您可以根据原稿类型调整复印完成品质等级。您可以在选择 [ 原稿类型 1( 文 字 )] 或 [ 原稿类型 2( 照片 )] 后选择这些功能。

- 文字模式 1 普通文字原稿
- 文字模式 2 报纸、半透明原稿 (背面的印刷内容隐约可见)
- 照片模式 1 照片区域居多的文字 / 照片图像
- 照片模式 2 文字区域居多的文字 / 照片图像
- 照片模式 3 真正的相纸
- 特殊模式 1 高度透明的原稿 (背面清晰可见)或彩色背景上的浅色文字。以及含有纹 理背景 (某些报纸)和浅色文字的原稿。
- 特殊模式 2 含有彩色文字和线条的原稿
- 特殊模式 3 透过抖动 (可见细点) 创建的照片图像, 如报纸照片 - 普通分辨率
- 特殊模式 4 透过抖动 (可见细点)创建的照片图像, 如报纸照片 - 粗分辨率
- 特殊模式 5 普通文字原稿 (复制背景) 原稿类型 1 (文字)的默认设置为**文字模式 1**。 原稿类型 2 (照片)的默认设置为**照片模式 1**。

#### ❖ 双面模式优先

<span id="page-35-2"></span>可以选择当开机、重置或模式清除时有效的双面复印功能类型。 默认设置为单面→双面。

#### ❖ 方向

<span id="page-35-0"></span>可以选择使用合并 / 序列 / 双面或装订功能时的原稿方向。 当选择 [ 始终指定 ] 时, 必须选择原稿方向。 默认设置为**不指定**。

#### ❖ 最大套数

<span id="page-35-5"></span>最大复印数量可以用数字键在 1 至 999 之间设置。 默认设置为 99 页。

#### ❖ 原稿计数显示

<span id="page-35-4"></span>当选择了 [ 开 ] 时, 您可以设置在屏幕上显示原稿数量和复印页数。 默认设置为关。

#### ❖ 复印比例

<span id="page-35-1"></span>可以选择当选择[缩小]或[放大]时,屏幕上优先显示的缩小、放大或输入比例。 缩小或放大比例设置如下: 比例 1 的默认设置为 **50%** (公制) /**50%** (英制)。 比例 2 的默认设置为 **71%** (公制) /**65%** (英制)。 比例 3 的默认设置为 **82%** (公制) /**78%** (英制)。

比例 4 的默认设置为 **93%** (公制) /**93%** (英制)。 比例 5 的默认设置为 **122%** (公制) /**121%** (英制)。 比例 6 的默认设置为 **141%** (公制) /**129%** (英制)。 比例 7 的默认设置为 **200%** (公制) /**155%** (英制)。

#### ❖ 预设缩放优先

<span id="page-35-3"></span>您可以设置当选择 [ 缩放 ] 时的优先比例。 用数字键以 1% 为单位, 输入"50-200"之间的比例。 默认设置为 **71%** (公制) /**65%** (英制)。

#### ❖ 双面页边距

<span id="page-36-0"></span>指定复印件背面的左页边距和背面的上页边距。选择 [ 顶部页边距 ] 或 [ 左侧 页边距 ],然后设置所需的值。

- 上页边距:0-50mm、 0"-2"
- 左页边距:0-50mm、 0"-2"

<span id="page-36-1"></span>默认设置为 5 mm (公制) /0.2 英寸 (英制)。

#### ❖ 旋转分页

指定在按下 【分页】键 (未安装文件制成机)或 【分页 / 装订】键 (已安装 文件制成机)时,是否选择旋转分页。 默认设置为关。 当选择 [ 开 ] 时, 可以选择 [ 旋转分页 ]。 此功能不能使用手送台。

未安装文件制成机时,如果选择 [ 关 ],当按下 【分页】键时只可以使用分页 功能。

#### ❖ 旋转分页:自动继续

<span id="page-36-2"></span>如果选择 [ 关 ], 纸盘内的纸张用完时, 设备将停止工作, 您可以添加纸张, 这 样所有复印件都可以旋转分页。 默认设置为关。

#### ❖ 自动分页

<span id="page-36-4"></span>可以设置在开机、设备复位或清除模式时, 自动分页是 [ 开 ] 还是 [ 关 ]。 默认设置为开。

#### ❖ 有信头的信纸

<span id="page-36-3"></span>如果此功能选择 [ 开 ], 设备将正确旋转图像。 默认设置为关。 方向固定的纸张(上到下)或双面纸的打印是否正确,取决于原稿及复印纸的 放置方式。

## 参考

第4页"[访问用户工具](#page-9-0)"。

- "原稿类型设置"(复印参考)
- "调整图像浓度"(复印参考)
- "选择复印纸"(复印参考)
- "固定方向的纸张或双面纸"(故障排除)

**3**

# <span id="page-38-2"></span><span id="page-38-0"></span>4. 打印机功能

本章介绍打印机功能菜单中的用户工具。有关如何访问打印机功能的详细信息, 请参见 "访问用户工具"。

# <span id="page-38-1"></span>给纸

本节介绍打印机功能下纸张输入菜单中的用户工具。

#### ❖ 手送纸张尺寸

手送台设定的纸张尺寸。 默认设置为 A4 (公制) /8<sup>1</sup>/2"×11" (英制)。 "纸盘纸张尺寸:手送台"设置的自定义尺寸纸张如下:纵向:90.1 至 297.0 mm (3.55 至 11.69 英寸),横向:148.0 至 600.0 mm (5.83 至 23.62 英寸) 有关手送台可设定的纸张尺寸的详细信息,请参见 "纸盘纸张设置"。

#### ❖ 自动选择纸张

选择该设置将启用自动选纸,设备自动检测打印资料的纸张尺寸,然后据此选 择合适的进纸盘。 默认设置为开。

#### ❖ 双面

可选择该设置,启用双面打印。设备会检测打印资料的双面打印,然后据此选 择合适的进纸盘。 默认设置为开。

#### $\cancel{\mathcal{S}}$ 参考

第4页"[访问用户工具](#page-9-0)"

第 14 页 " [纸盘纸张设置](#page-19-0) "

# <span id="page-39-0"></span>列表 / 测试打印

本节介绍打印机功能下测试打印菜单中的用户工具。

如果设备的环境或其打印相关设置改变,或者注册了新的设置,建议您打印设置 列表以便于查看。

#### ❖ 多个列表

<span id="page-39-1"></span>可以打印配置页和错误记录。

#### ❖ 配置页

可以打印设备的当前配置值。

#### ❖ 错误记录

可以打印错误记录,列出打印时出现的所有错误。 最近 30 条错误储存在错误记录中。如果已储存了 30 条错误记录时添加新的错 误记录,则最早的错误记录被删除。

#### ❖ 菜单清单

可以打印显示 "打印功能"的 "菜单列表"。

- ❖ PCL 字体页 可以打印当前配置和安装的 PCL 字体列表。
- ❖ 十六进制转储 可以以十六进制转储模式打印。
- ❖ 操作测试

可以打印操作测试页。

#### 注

- □ 只有安装了打印机增强选购设备时才会出现下列设置:
	- 多个列表、配置页、错误记录、菜单清单、 PCL 字体页和十六进制转储。
- □ 如果安装了打印机增强选购设备, 则"操作测试"不会出现。
- ❒ 测试打印生成的列表版面固定为 A4(信函大小)。建议您在纸盘中装入 A4 或 信函大小纸张 (普通纸或再生纸)。
- ❒ 自动选择装有 A4(信函)大小纸张的纸盘。如果纸盘中未装入 A4(信函)大 小纸张,则选择优先纸盘。如果优先纸盘装的纸张小于 A4 (信函)大小,则 页边可能会丢失。如果优先纸盘装的纸张大于 A4 (信函)大小,则页边距可 能会太大。

## <span id="page-40-0"></span>打印操作测试页

本节介绍如何打印操作测试页。

■按下【用户工具/计数器】键。

- <span id="page-40-1"></span> $\hat{\mathcal{S}}$  $|\diamondsuit$  (ed  $\overline{3}$  $\boldsymbol{6}$
- 2 使用 【▲】或 【▼】选择 [打印机功能], 然后按下 【OK】键。

ARG012S

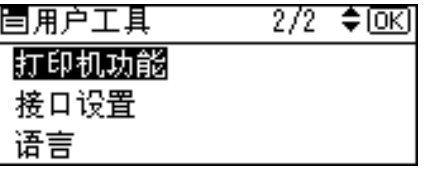

出现打印机功能菜单。

 $\Xi$ 使用【▲】或【▼】选择 [列表 / 测试打印 ], 然后按下【OK】键。

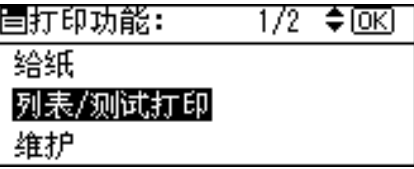

4 使用 【▲】或 【▼】选择 [ 操作测试 ], 然后按下 【OK】键。

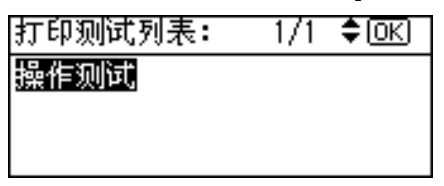

打印操作测试页。

■ 按下 【用户工具 / 计数器】键。

参考

第 4 页 " [访问用户工具](#page-9-0) "

# <span id="page-41-0"></span>维护

本节介绍打印机功能下维护菜单中的用户工具。

#### ❖ 菜单保护

<span id="page-41-3"></span>此操作步骤用于保护菜单设置,免遭意外更改。除非执行了必要的按键操作, 否则无法通过正常操作步骤更改菜单设置。

• 1 级 可以保护 "维护"、"系统"、"主机接口"和 "PCL 菜单"。

- 2 级 可以保护"给纸"、"维护"、"系统"、"主机接口"和"PCL 菜单"。
- 关 默认设置为关。

### 参考

第4页"[访问用户工具](#page-9-0)" 第11页"[系统设置](#page-16-0)"

## <span id="page-41-1"></span>设置菜单保护

<span id="page-41-2"></span>本节介绍如何设置菜单保护。

A 按下 【用户工具 / 计数器】键。

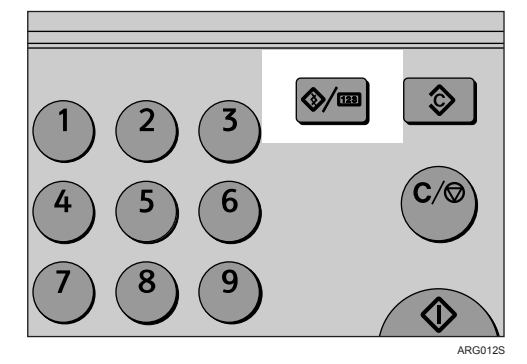

2 使用 【▲】或 【▼】选择 [打印机功能], 然后按下 【OK】键。

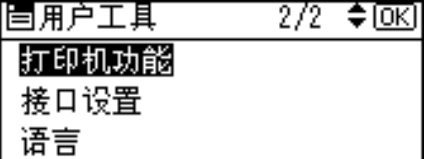

出现打印机功能菜单。

 $\Xi$  使用【▲】或【▼】选择 [维护], 然后按下【OK】键。

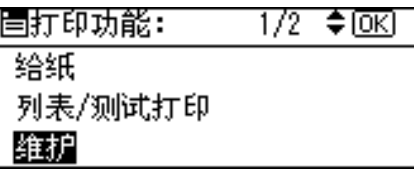

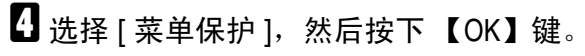

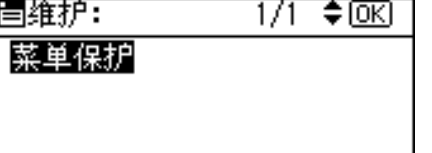

 $\overline{\mathbf{S}}$  用数字键输入管理员代码,然后按下【OK】键。

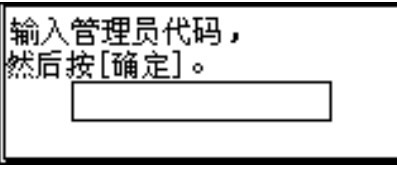

 $\overline{\textbf{G}}$  选择菜单保护等级,然后按下【OK】键。

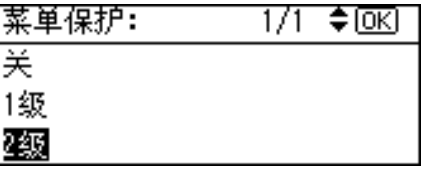

G 按下 【用户工具 / 计数器】键。

参考

第4页"[访问用户工具](#page-9-0)"

## <span id="page-43-0"></span>取消菜单保护

<span id="page-43-1"></span>本节介绍如何取消菜单保护。

A 按下 【用户工具 / 计数器】键。

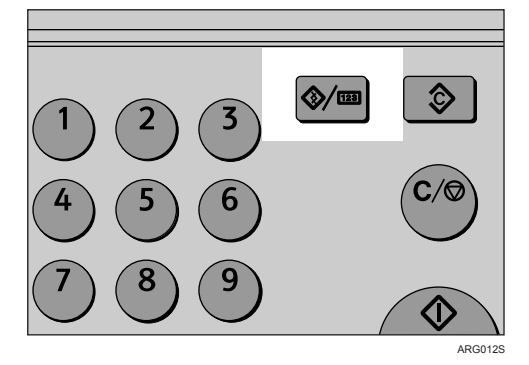

2 使用 【▲】或 【▼】选择 [打印机功能], 然后按下 【OK】键。

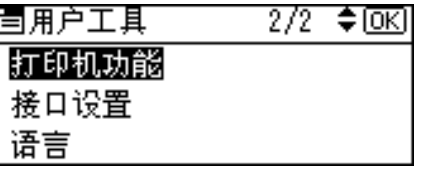

 $\Xi$ 使用【▲】或【▼】选择 [维护],然后按下【OK】键。

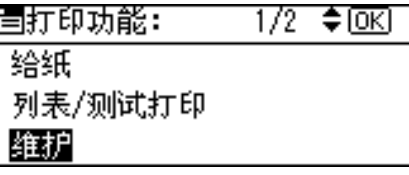

出现输入管理员代码的屏幕。

 $\Box$  用数字键输入管理员代码,然后按下【OK】键。

 $\overline{\alpha}$ 

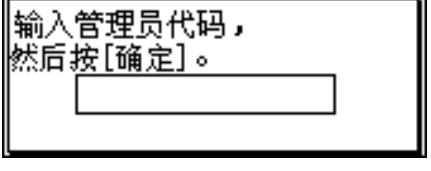

 $\overline{5}$ 选择 [ 菜单保护 ], 然后按下【OK】键。

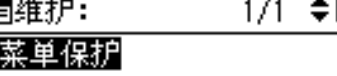

F

**4**

 $\overline{\textbf{G}}$  用数字键输入管理员代码,然后按下【OK】键。

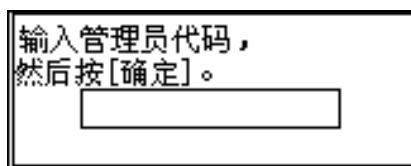

**7** 选择 [关], 然后按下【OK】键。

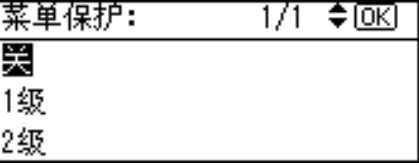

 $\overline{6}$ 按下【用户工具/计数器】键。

参考

第 4 页 " [访问用户工具](#page-9-0) "

## <span id="page-44-0"></span>暂时取消菜单保护

在打印机功能中选择受保护项目后,出现输入管理员代码的屏幕。在这种情况 下,使用数字键输入正确的管理员代码,再按 【OK】键;则菜单保护暂时取消。

注

□ 如果输入正确的管理员代码,只要显示打印机功能菜单, 就会禁用菜单保护。

# <span id="page-45-0"></span>系统

本节介绍打印机功能下系统菜单中的用户工具。 默认设置以粗体显示。

#### ❖ 打印错误报告

<span id="page-45-1"></span>选择该设置,当打印机或内存发生错误时打印错误报告。 默认设置为关。

#### ❖ 自动继续

可以选择该设置,启用自动继续。设置为开时,即使发生系统错误,打印也会 继续。如果自动继续设置为 "0 分钟",打印机会继续打印,但不显示错误信 息。

默认设置为关。

#### ❖ 内存溢出

选择该设置,打印内存溢出错误报告。 默认设置为不打印。 选择"不打印",不打印发生错误的页。不打印取消页和后续页。如果选择 "错误信息",出错页会打印到发生错误的地方。后续页正常打印,并在结束 时打印错误报告。但是分页指令取消。

#### ❖ 双面

可以选择该设置,对每页进行双面打印。 默认设置为关。

#### ❖ 打印份数

可以设置份数。 默认设置为 1 。

• 1 至 999, 单位为 1

#### ❖ 边缘平滑化

选择该设置,启用边缘平滑化。 默认设置为开。 "节省碳粉"设为 [ 开 ] 时,即使 "边缘平滑化"设为 [ 开 ],也会被忽略。

#### ❖ 节省色粉

选择该设置,启用"节省碳粉"。 默认设置为关。

#### ❖ 副纸张尺寸

可以启用自动替代纸张尺寸 (A4 和信函)功能。 默认设置为关。

**4**

#### ❖ 纸张尺寸

可以选择默认的纸张尺寸。 可以选择的纸张尺寸如下: A3、A4、A5、B4 JIS、B5 JIS、C5 Env、C6 Env、DL Env、COM10、Monarch、 11" × 17",  $8^{1}/2$ " × 14",  $8^{1}/2$ " × 13",  $8^{1}/2$ " × 11",  $8^{1}/4$ " × 13",  $8$ " × 13",  $7^{1}/4$ " ×  $10^{1/2}$ "、  $5^{1/2}$ "×8<sup>1</sup>/<sub>2</sub>"、 8K、 16K、自定义尺寸 默认设置为 A4 (公制) /8<sup>1</sup>/2"×11" (英制)

#### ❖ 信头设置

打印时可以旋转原始图像。 打印时,原始图像始终旋转 180 度。因此,当打印有方向要求的信笺纸或有图 案的纸张时,输出可能与预期不符。使用此功能,可以指定图像旋转。 默认设置为关。 当设置为 [ 关 ] 时, 原稿图像旋转 180 度。 当设置为 [ 开 ( 保持 )] 时, 设备不旋转图像。 此功能会降低打印速度。

## 注

□ 只有安装了打印机增强选购设备时才会出现下列设置:

• 打印错误报告、内存溢出、双面、打印份数、副纸张尺寸、纸张尺寸和信头 设置。

## 参考

第4页"[访问用户工具](#page-9-0)"

# <span id="page-47-0"></span>主机接口

本节介绍打印机功能下主机接口菜单中的用户工具。 默认设置以粗体显示。

## ❖ I/O 超时

<span id="page-47-1"></span>可以设置设备应等待多少秒后结束打印作业。如果经常在作业打印过程中收到 来自其它端口的数据,请增加超时时间。 默认设置为 15 秒。

## 参考

第 4 页 " [访问用户工具](#page-9-0) "

## <span id="page-48-0"></span>PCL 菜单

<span id="page-48-1"></span>本节介绍打印机功能下 PCL 菜单中的用户工具。 默认设置以粗体显示。

#### 重要信息

❒ 只有安装打印机增强选购设备时才会出现此菜单。

❖ 方向

可以设置页面方向。 默认设置为纵向。

❖ 行宽

可以设置每页的行数。 默认设置为 64 (公制) /60 (英制)。

• 5 至 128,单位为 1

#### ❖ 字体编号

可以设置要使用的默认字体的识别号码。 默认设置为 0 。

• 0 至 50,单位为 1

❖ 字体尺寸 可以设置要用于所选字体的磅值。 此设置仅对于间距可变的字体有效。 默认设置为 10.00 。

• 4.00 至 999.75, 单位为 0.25

#### ❖ 字体间距

可以设置所选字体的每英寸字符数。 此设置仅对间距固定的字体有效。 默认设置为 10.00 字符间距。

• 0.44 至 99.99, 单位为 0.01

#### ❖ 字符集

指定所选字体的打印字符集。 有效选项如下: Roman-8, ISO L1, ISO L2, ISO L5, PC-8, PC-8 D/N, PC-850, PC-852, PC8-TK, Win L1, Win L2, Win L5, Desktop, PS Text, VN Intl, VN US, MS Publ, Math-8, PS Math, VN Math, Pifont, Legal, ISO 4, ISO 6, ISO 11, ISO 15, ISO 17, ISO 21, ISO 60, ISO 69, Win 3.0 默认设置为 **Roman-8**。

❖ Courier 字体

可以选择 courier 字体类型。 默认设置为常规。

#### ❖ 扩展 A4 宽度

可以延长打印区域宽度 (用 PCL 在 A4 纸上打印时)。 默认设置为关。 设置为开时,宽度为 81/2 英寸。

**◆ 附加 CR 到 LF** 

设置为[开]时,每次换行后都跟随一个回车:CR=CR、LF=CR-LF、FF=CR-FF。 默认设置为关。

## ❖ 分辨率

可以以每英寸点数设置打印分辨率。 默认设置为 **600 dpi**。

# <span id="page-50-2"></span><span id="page-50-0"></span>5. 接口设置

本章介绍接口设置菜单中的用户工具。有关如何访问接口设置的详细信息,请参 见 "访问用户工具"。

# <span id="page-50-1"></span>网络

本节介绍接口设置下网络菜单中的用户工具。 默认设置以粗体显示。

#### ❖ IP 地址

若要在网络环境中使用本设备,必须先配置 IP 地址和子网掩码。

- 自动获得 (DHCP)
- 指定

当选择 [ 指定 ] 时, 请以" xxx.xxx.xxx.xxx.xxx"形式输入 [IP 地址 ] 和 [ 子网掩 码] ("x"表示一个数字)。

默认设置为指定。 IP 地址的默认设置为 192.0.0.192。 子网掩码的默认设置为 255.255.255.0。 当选择 [ 指定 ] 时, 请勿设置与网络中其它设备相同的 [IP 地址 ]。 也会出现实际地址 (MAC 地址)。

#### ❖ 网关地址

网关是两个网络之间的连接或交换点。配置路由器或主计算机的网关地址作为 网关使用。 默认设置为 192.0.0.192。

#### ❖ 以太网速度

设置网络访问速度。 选择适合于网络环境的速度,通常应选择 [ 自动选择 ]。 默认设置为自动选择。

#### $\cancel{\mathcal{L}}$ 参考

第 4 页 " [访问用户工具](#page-9-0) " 。

# <span id="page-52-0"></span>6. 其它用户工具

利用初始设置,可以切换语言并通过显示计数器查看打印的页数。有关如何访问 各设置的详细信息,请参见 "访问用户工具"。

# <span id="page-52-1"></span>更改显示语言

以下介绍本设备提供的 [ 语言 ]。

可以更改显示屏幕中使用的语言。默认语言是英语。

■按下【用户工具/计数器】键。

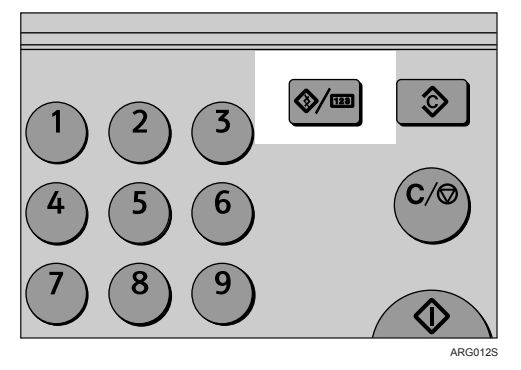

2 使用 【▲】或 【▼】选择 [ 语言 ], 然后按下 【OK】键。

| 冒用户工具 | $\frac{2}{2}$ $\div$ ⊙K |
|-------|-------------------------|
| 打印机功能 |                         |
| 接口设置  |                         |
| 语言    |                         |

**E** 使用 【▲】或 【▼】选择语言, 然后按下 【OK】键。

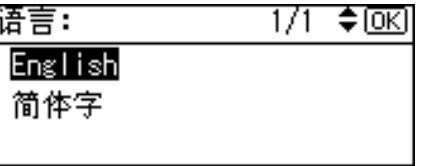

出现 "已编入"信息,然后返回 "用户工具"屏幕。

D 按下 【用户工具 / 计数器】键。

参考

第4页"[访问用户工具](#page-9-0)"

# <span id="page-53-0"></span>计数器

## <span id="page-53-1"></span>显示总计数器

可以显示所有功能使用的总计数器数值。

A 按下 【用户工具 / 计数器】键。

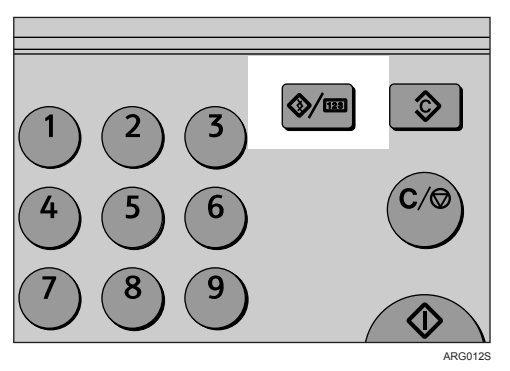

2 使用 【▲】或 【▼】选择 [ 计数器 ], 然后按下 【OK】键。

| 冒用户工具 | $1/2$ $\div$ <del>⊙</del> |
|-------|---------------------------|
| 好到帝   |                           |
| 系统设置值 |                           |
| 复印机功能 |                           |

C 要打印计数器列表,请按下 [ 打印 ] 键。

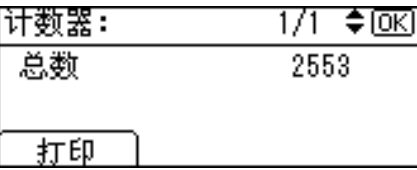

D 按下 【开始】键。

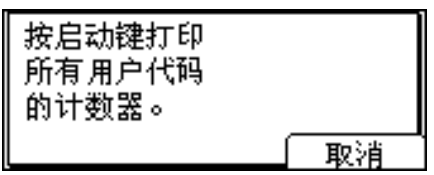

计数器列表被打印出来。

5 按下【用户工具/计数器】键。

注

❒ 要打印计数器列表,请将纸张尺寸设置为大于 A4 或信函 (81/2" × 11")。

## 参考

第4页"[访问用户工具](#page-9-0)"

# <span id="page-55-0"></span>索引

### A

AOF (始终为开) , [17](#page-22-1) 按键重复, [11](#page-16-2)

#### B

磅值 (PCL 菜单), [43](#page-48-1)

## C

Courier 字体 (PCL 菜单) , [43](#page-48-1) 操作测试页, [35](#page-40-1) 测量单位 , [11](#page-16-2) 常规功能, [11](#page-16-2)

#### D

打印各用户代码的计数器 , [26](#page-31-2) 打印机 , [15](#page-20-0) 打印机功能 (PCL 菜单) , [43](#page-48-1) 打印优先级 , [11](#page-16-2) 定时器设置 , [16](#page-21-1)

#### F

访问用户工具 , [4](#page-9-3) 方向 , [30](#page-35-0) 方向 (PCL 菜单), [43](#page-48-1) 分辨率 (PCL 菜单) , [43](#page-48-1) 附加 CR 至 LF (PCL 菜单) , [43](#page-48-1) 复印比例, [30](#page-35-1) 复印机 , [14](#page-19-1), [16](#page-21-1) 复印机功能, [29](#page-34-2) 复印计数显示, [11](#page-16-2)

## G

各用户代码的计数器 , [17](#page-22-1) 更改默认设置 , [4](#page-9-4) 更改用户代码 , [21](#page-26-2) 管理员代码 , [17](#page-22-1) 管理员工具, [17](#page-22-1)

#### J

IP 地址 , [45](#page-50-2) 加长 A4 宽度 (PCL 菜单) , [43](#page-48-1) 接口设置, [45](#page-50-2) 节能定时器, [16](#page-21-1) 接纸盘设置, [13](#page-18-1)

#### L

列表 / 测试打印 , [34](#page-39-1)

#### M

面板按键音 , [11](#page-16-2)

### P

PCL 菜单 (打印机功能) , [43](#page-48-1)

#### Q

清除计数器 , [27](#page-32-1) 取消菜单保护, [38](#page-43-1)

#### S

删除用户代码 , [23](#page-28-2) 设定 / 更改用户代码, [17](#page-22-1) 设置菜单保护 , [36](#page-41-2) 手送台 , [14](#page-19-1) 输出:打印机 (打印机) , [11](#page-16-2) 输出:复印机 (复印机) , [11](#page-16-2) 双面模式优先 , [30](#page-35-2) 双面页边距 , [31](#page-36-0)

### T

退出用户工具, [5](#page-10-1)

## W

网关地址 , [45](#page-50-2) 维护 , [36](#page-41-3)

## X

系统 , [40](#page-45-1) 系统自动复位定时器, [16](#page-21-1) 显示 / 打印计数器 , [18](#page-23-0) 显示对比度 , [12](#page-17-0) 显示各用户代码的计数器 , [25](#page-30-2) 行数 (PCL 菜单) , [43](#page-48-1) 旋转分页 , [31](#page-36-1) 旋转分页:自动继续 , [31](#page-36-2)

Y

以太网速度 , [45](#page-50-2) 用户代码 , [20](#page-25-3) 用户代码管理:复印机 , [17](#page-22-1) 用户工具 , [45](#page-50-2) 优先功能 , [11](#page-16-2) 优先纸盘, [14](#page-19-1) 有信头的信纸, [31](#page-36-3) 预设缩放优先 , [30](#page-35-3) 原稿计数显示, [30](#page-35-4) 原稿类型设置 , [29](#page-34-2)

## Z

纸盘优先, [15](#page-20-1) 纸盘纸张尺寸, [14](#page-19-1) 纸盘纸张设置, [14](#page-19-1) 纸张类型, [14](#page-19-1) 纸张输入, [33](#page-38-2) 注册新用户代码 , [20](#page-25-4) 主机接口, [42](#page-47-1) 主计数器管理, [17](#page-22-1) 自动分页 , [31](#page-36-4) 自动复位定时器 , [16](#page-21-1) 自动关机定时器 , [16](#page-21-1) 自动选纸 / 自动缩放优先 , [29](#page-34-2) 自动纸盘切换 , [29](#page-34-2) 字符集 (PCL 菜单) , [43](#page-48-1) 字间距 (PCL 菜单) , [43](#page-48-1) 字体编号 (PCL 菜单) , [43](#page-48-1) 最大套数 , [30](#page-35-5)

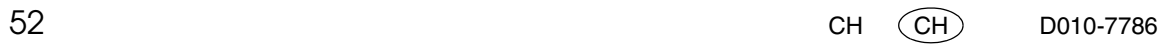

根据 IEC 60417, 本设备使用以下主电源开关符号:

a 表示电源打开。 b 表示电源关闭。

c 表示待机。

#### 商标

Microsoft®、Windows®和Windows NT®是Microsoft Corporation在美国和/或其它国家和地区的注册商标。 Acrobat® 是 Adobe Systems Incorporated 的注册商标。

本手册涉及的其他产品名称只用作识别目的,可能分别是相应公司的商标。这些标记的任何权利均不归 我们所有。

Windows 操作系统的正确名称如下:

Windows® 98 的产品名称如下:

Microsoft® Windows® 98

Microsoft® Windows® 98 Second Edition

Windows® Me 的产品名称为 Microsoft® Windows® Millennium Edition (Windows Me)

Windows® 2000 的产品名称如下:

Microsoft® Windows® 2000 Advanced Server

Microsoft® Windows® 2000 Server

Microsoft® Windows® 2000 Professional

Windows® XP 的产品名称如下:

Microsoft® Windows® XP Professional

Microsoft® Windows® XP Home Edition

Microsoft® Windows® XP Professional x64 Edition

Windows Server® 2003 的产品名称如下所示:

Microsoft® Windows Server® 2003 Standard Edition

Microsoft® Windows Server® 2003 Enterprise Edition

Microsoft® Windows Server® 2003 Web Edition

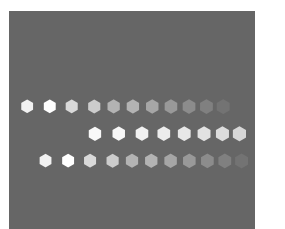

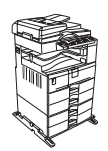

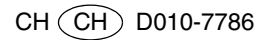